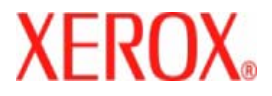

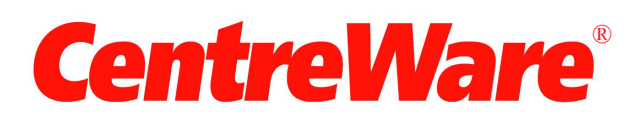

# **Vejledning til printerdriver**

For Macintosh Release 7.0 Udarbejdet af: Xerox Corporation Global Knowledge and Language Services 800 Phillips Road, Bldg. 0845-17S Webster, New York 14580-9791 USA

Oversat af: Xerox GKLS European Operations Bessemer Road Welwyn Garden City Hertfordshire AL7 1BU UK

Copyright © 2006-2007 Xerox Corporation. Alle rettigheder forbeholdes.

 $XEROX^{\circledR}$ , CentreWare<sup>®</sup>, WorkCentre<sup>®</sup> og alle identificerede produktnavne og -numre, som er nævnt i denne vejledning, er varemærker tilhørende XEROX CORPORATION.

Andre produktnavne og -billeder nævnt i denne vejledning kan være varemærker eller registrerede varemærker, som tilhører andre firmaer, og de anerkendes hermed.

Dokumentversion: 1.2/juni 2007

# **Indholdsfortegnelse**

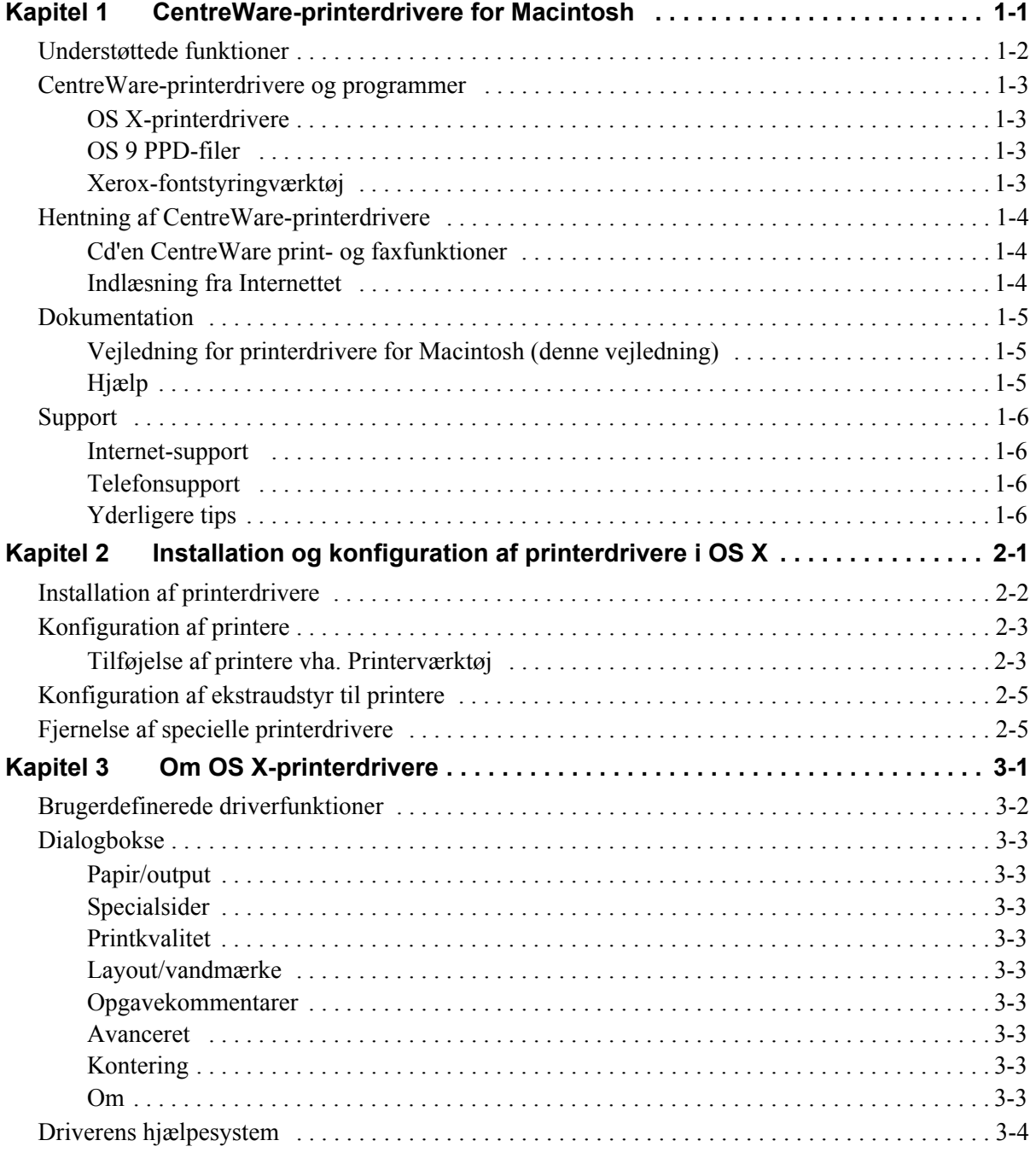

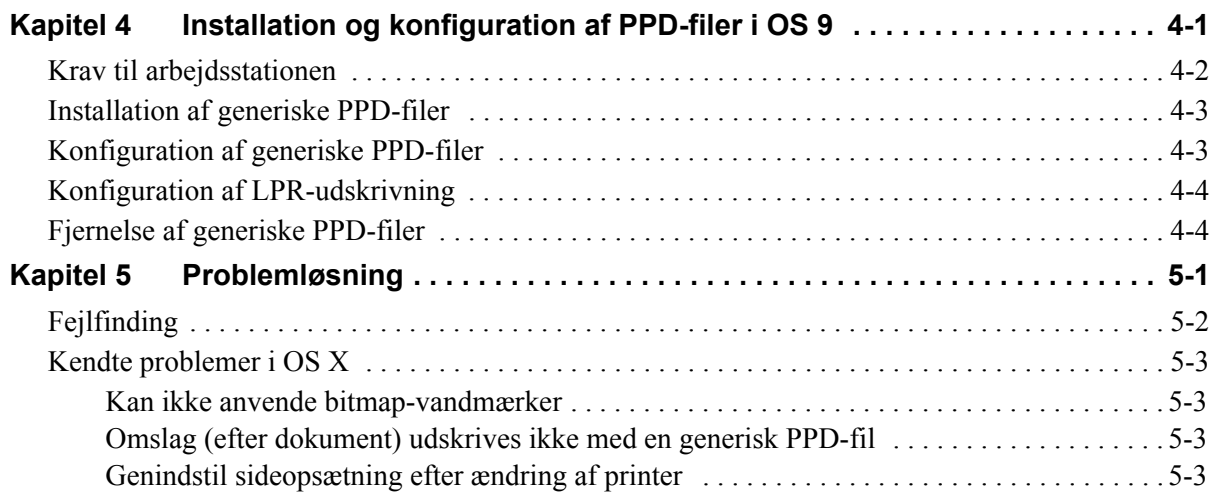

# **Kapitel 1**

# CentreWare-printerdrivere for Macintosh

<span id="page-4-0"></span>CentreWare er software, der bringer effektiviteten af dine Xerox-systemer til dit skrivebord. Med disse interaktive drivere er udskrivning og fax fra en Macintosh enkel. Det er let at finde, vælge og bruge udskrivningsfunktioner.

Denne vejledning giver dig en introduktion til CentreWare-printerdrivere og hjælper dig med at installere og konfigurere Xerox-systemet. Når først det er installeret, kan du begynde at bruge de mange udskrivningsfunktioner på Xerox-systemet.

## <span id="page-5-0"></span>**Understøttede funktioner**

CentreWare 7.0 understøtter Xerox WorkCentre-printere. Følgende liste fremhæver de nyeste funktioner på disse Xerox-systemer:

- <span id="page-5-1"></span>■ PostScript- og PCL-drivere til følgende modeller:
	- WorkCentre 5632
	- WorkCentre 5638
	- $\blacksquare$  WorkCentre 5645
	- $\blacksquare$  WorkCentre 5655
	- WorkCentre 5665
	- WorkCentre 5675
	- WorkCentre 5687
- Opdaterede brugerflader for konsistent og letanvendelig Xerox-kundeekspertise
- Understøttelse af High Volume Finisher (stor efterbehandler) og High Volume Finisher with Booklet Maker (stor efterbehandler med hæfte-/falseenhed
- Papirfremføringsplatform, som er en papirbakke til store mængder papir
- Flere funktioner for omslag Drivere understøtter nu Kun forside, Kun bagside, For- og bagside, Trykte og blanke omslag samt alle understøttede medietyper, farver og størrelser.
- Gem opgave/Gem udskrivningsopgave
- Udskriv på faneblade
- Ny medietype Ru papir
- Variabel hullefunktion:  $2/3$  huller og  $2/4$  huller
- Placering af fire hæfteklammer (Letter LEF, A4 LEF, Ledger SEF og A3 SEF)
- Efterbehandlingsmulighederne inkluderer: Hæftning, hulning, pjecer, foldning, efterbehandling og forskydning. Disse muligheder varierer afhængig af efterbehandlermodellen.

## <span id="page-6-0"></span>**CentreWare-printerdrivere og programmer**

Printerdrivere til Macintosh OS X, PPD-filer til OS 9, Xerox-fontstyringsværktøj og Macintosh Printerværktøj er tilgængelige med denne CentreWare-version.

Visse printerdrivere understøtter også fax. Integrerede faxfunktioner varierer afhængig af Xeroxsystemet. Det er ikke alle Xerox-printere, der både understøtter netværksudskrivning og LAN-fax sendt fra skrivebordet. Se dokumentationen til produktet for flere oplysninger.

## <span id="page-6-5"></span><span id="page-6-1"></span>**OS X-printerdrivere**

Der findes specielle printerdrivere til OS X (10.3 og senere versioner). Printerdriverne består af en diskafbildningsfil (.DMG), der indeholder følgende komponenter:

- Specielle PPD-filer (PostScript Printer Description)
- $\blacksquare$  Filtre
- Plug-ins (Printer Dialog Extension/PDE-filer)

## <span id="page-6-6"></span><span id="page-6-2"></span>**OS 9 PPD-filer**

Der findes ingen specielle drivere til OS 9 (og tidligere versioner) i denne version. PPD-filerne (Generic Printer Description) til OS 8.6 - 9.x kan anvendes sammen med Adobe PostScript 8.x- og Apple LaserWriter 8.x-printerdrivere.

## <span id="page-6-4"></span><span id="page-6-3"></span>**Xerox-fontstyringværktøj**

Xerox-fontstyringsværktøjet anvendes til at styre fonte og printerlister. Værktøjet kan anvendes til at vise eller udskrive fonte, indlæse fonte til printere eller indlæse (ikke-residente) fonte, som er eksporteret til en fil. Printere kan tilføjes eller slettes fra en printerliste, som anvendes til at tilføje eller slette fonte fra en eller flere printere.

# <span id="page-7-0"></span>**Hentning af CentreWare-printerdrivere**

## <span id="page-7-1"></span>**Cd'en CentreWare print- og faxfunktioner**

Installationens .DMG-filer (OS X) og generiske PPD-filer (OS 9) til Xerox-systemprinterdrivere findes i mappen Mac på cd'en CentreWare Print- og faxfunktioner.

## <span id="page-7-2"></span>**Indlæsning fra Internettet**

CentreWare-printerdrivere kan indlæses fra Xeroxs webside på ([www.Xerox.com](http://www.xerox.com)). På Xeroxs webside skal du klikke på **Support & Drivers**. Følg instruktionerne på websiden for at finde den egnede driver til dit Xerox-system.

## <span id="page-8-3"></span><span id="page-8-0"></span>**Dokumentation**

CentreWare-printerdrivere indeholder følgende dokumentation, der er meget brugervenlig, så du kan være oppe at køre på en hurtig og let måde.

## <span id="page-8-1"></span>**Vejledning for printerdrivere for Macintosh (denne vejledning)**

Denne vejledning er beregnet til administratorer, der installerer og konfigurerer printerdrivere. Vejledningen er tilgængelig på cd'en *CentreWare Print- og faxfunktioner* i elektronisk format (PDF).

## <span id="page-8-4"></span><span id="page-8-2"></span>**Hjælp**

OS X har et funktionelt hjælpesystem, som kan åbnes ved at klikke på <sup>7</sup> hjælpeknappen i CentreWareprinterdriverens dialogbokse eller ved at vælge **Hjælp** fra Macintosh-hjælpemenuen. Hjælpesystemet indeholder funktionsbeskrivelser, trinvise fremgangsmåder, Xerox-systemoplysninger og supportoplysninger.

# <span id="page-9-0"></span>**Support**

Support til dine CentreWare-printerdrivere er mulig både online og telefonisk.

## <span id="page-9-4"></span><span id="page-9-1"></span>**Internet-support**

Besøg Xeroxs webside ([www.Xerox.com](http://www.xerox.com)) for produktsupportoplysninger, produktoversigter, opdateringer og links til specifikke produktsteder. Printerdrivere og PPD-filer kan også indlæses fra området **Support og drivere**.

## <span id="page-9-2"></span>**Telefonsupport**

Hvis du har brug for yderligere hjælp, kan du ringe til Xerox Welcome Center og tale med problemløsningspersonale. Find produktets serienummer og noter det i feltet nedenfor, før du ringer.

<span id="page-9-7"></span><span id="page-9-5"></span>**Xerox-systemets serienummer**

Telefonnummeret til Xerox Welcome Center er vist i følgende tabel. Hvis telefonnummeret til Xerox Welcome Center i Danmark ikke findes i listen, gives det til dig, når Xerox-systemet installeres. Noter telefonnummeret i området herunder for evt. fremtidig reference.

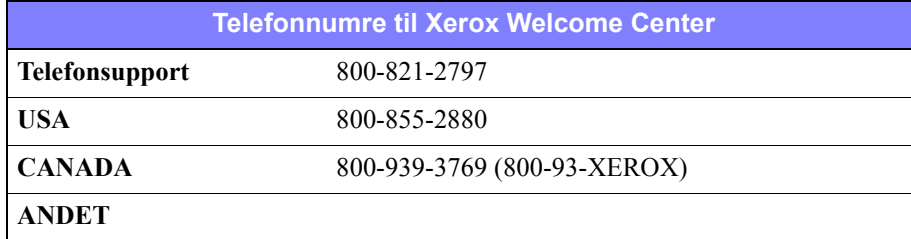

## <span id="page-9-6"></span><span id="page-9-3"></span>**Yderligere tips**

Flere tips og tekniske oplysninger for printerdrivere findes på Xeroxs webside. Klik på **Support & Drivers**, find dit produkt, og klik på linket **Documentation**. Dokumenterne vist i dette afsnit dækker specifikke emner, som kan kræve specielle procedurer eller applikationsbemærkninger i forbindelse med anvendelse og konfiguration af dit Xerox-system.

# **Kapitel 2**

# <span id="page-10-1"></span><span id="page-10-0"></span>Installation og konfiguration af printerdrivere i OS X

Cd'en med *CentreWare Print- og faxfunktioner* indeholder diskbilledfiler (.DMG), der understøtter udskrivning til Xerox-systemer fra en Macintosh-arbejdsstation, som kører OS X-versioner 10.3 eller senere versioner.

Dette kapitel beskriver, hvordan specialle Macintosh-printerdrivere installeres og konfigureres for et Xerox-system.

#### *Dette kapitel indeholder:*

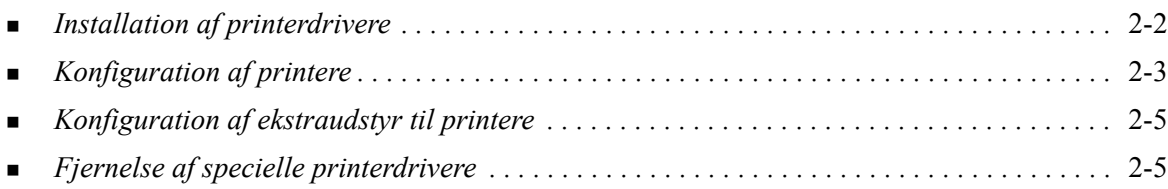

# <span id="page-11-1"></span><span id="page-11-0"></span>**Installation af printerdrivere**

Specielle printerdrivere for OS X består af følgende elementer:

**PPD -** En PPD-fil (PostScript Printer Description) er en læsbar tekstfil, der sikrer en ensartet angivelse af specialfunktioner i printerdrivere, der fortolker PostScript.

**PDE -** En Printer Dialog Extension anvendes til printere med funktioner, som standardgrænsefladen i Macintosh ikke understøtter.

**Filters -** Et filter eller et konverteringsprogram, der accepterer input i et format og konverterer det til et andet format, som printeren kan fortolke.

Printerdrivere til OS X kombinerer disse elementer til en diskafbildningsfil (.DMG), der indeholder pakkefiler (.mpkg). Et installationsprogram, der leveres med Xerox, anvendes til at installere elementer fra printerdriveren.

**BEMÆRK:** Installation af printerdrivere på en Macintosh, der kører OS X, kræver administratorrettigheder med Root-adgang.

### **Sådan installeres printerdrivere i OS X:**

- 1 Hvis der findes tidligere printerdriverversioner, skal de fjernes, inden du installerer. Se *[Fjernelse af](#page-14-1)  [specielle printerdrivere](#page-14-1)* på side 2-5 for fremgangsmåde.
- 2 Gennemse cd'en *Print- og faxfunktioner* for at finde .DMG (diskafbildningsfil) til printerdriveren. Driverne findes i */Mac/OSX\_Custom/Custom\_<printermodelnummer>\_Xv10.x*.
- 3 Dobbeltklik på .DMG-ikonet. En virtuel diskafbildning oprettes på skrivebordet, der automatisk åbnes til en .pkg-fil (installationsfil). Denne fil installerer PPD-filen, filtre og plug-ins, der er knyttet til printeren, som du vil installere og konfigurere.
- 4 Dobbeltklik på .pkg-ikonet og følg instruktionerne i installationsprogrammet. Klik på **Fortsæt** for at fortsætte installationen. Når du bliver bedt om at installere driveren, skal du klikke på **Installer** eller **Opdater**.

Du kan blive bedt om at godkende dig selv, før du kan installere driveren.

5 Printerdriverens filer kopieres til drevet i følgende mapper:

*/Library/Printers/Xerox/filter*

*/Library/Printers/Xerox/PDE-filer*

*/Library/Printers/PPDs/Contents/Resources/<sprog>.lproj*

Efter installationen er printerdriveren klar til at blive konfigureret vha. Macintosh Printerværktøj.

6 Luk alle åbne vinduer.

# <span id="page-12-3"></span><span id="page-12-0"></span>**Konfiguration af printere**

Printerkonfigurationen inkluderer tilføjelse af en printer, tilslutning af en arbejdsstation til printeren, tildeling af en printerdriver eller PPD-fil og konfiguration af ekstraudstyr til printeren. Disse opgaver udføres af Xerox-systemerne vha. Macintosh Printerværktøj.

OS X (10.3 eller senere versioner) understøtter følgende protokoller:

- **AppleTalk**
- **Bluetooth**
- **IP-udskrivning**
- **Den Directory**
- **Rendezvous**
- $\blacksquare$  USB
- Windows-udskrivning (Windows-udskriftskø)

### <span id="page-12-2"></span><span id="page-12-1"></span>**Tilføjelse af printere vha. Printerværktøj**

### **Sådan tilføjes en printer i OS X:**

- 1 Åbn Printerværktøj.
- 2 Klik på **Printere** > **Tilføj printer** eller klik på ikonet  $\mathbb{F}$  **Tilføj**.
- 3 Vælg en protokol i den øverste lokalmenu.
- 4 Foretag andre valg, som kræves af den valgte protokol. (Vælg f.eks. AppleTalk og derefter en AppleTalk-zone). Når du er færdig, vises en liste over tilgængelige printere.
- 5 Vælg et Xerox-system, som skal konfigureres.
- 6 Vælg *Vælg automatisk* i lokalmenuen **Printermodel**.

**BEMÆRK:** Hvis **Vælg automatisk** ikke kan finde en driver, skal du klikke på **Xerox** og vælge en Xerox-systemmodel.

- 7 Klik på **Tilføj**.
- 8 Konfigurer Xerox-systemets ekstraudstyr. Se *[Konfiguration af ekstraudstyr til printere](#page-14-0)* på side 2-5 viser fremgangsmåden.
- 9 Åbn og udskriv et dokument i et program for at teste printeren.

### **Sådan tilføjes en printer i OS X 10.4:**

- 1 Åbn <harddrev> > Programmer > Hjælpeprogrammer og dobbeltklik på **Printerværktøj**.
- 2 Klik på **Printere** > Tilføj printer eller klik på ikonet  $\mathbf{F}$  Tilføj.
- 3 Vælg en **protokol** i den øverste lokalmenu.
- 4 Foretag andre valg, som kræves af den valgte protokol.
- 5 Indtast printerens IP-adresse.
- 6 Indtast et navn for printeren og eventuel en placering.
- 7 Vælg den Xerox-driver, der skal konfigureres i Udskriv med:.

8 Vælg *Vælg automatisk* i lokalmenuen **Printermodel**.

**BEMÆRK:** Hvis du ikke kan finde en driver med **Vælg automatisk**, skal du vælge **Xerox > Xerox WorkCentre 7328/7335/7345** i menuen **Udskriv med:**.

- 9 Klik på **Tilføj**. Arket Ekstraudstyr vises.
- 10 Vælg andre muligheder i dialogboksen, f.eks. indstillinger for papirbakke, valg til udskrift, hulningsenhed eller LAN-fax i lokalmenuerne.
- 11 Klik på **Fortsæt**.
- 12 Åbn og udskriv et dokument i en applikation for at afprøve printeren og printerdriveren.

# <span id="page-14-2"></span><span id="page-14-0"></span>**Konfiguration af ekstraudstyr til printere**

Afhængigt af Xerox-systemet findes der flere funktioner til konfiguration, f.eks. efterbehandling eller hulning.

### **Sådan konfigureres ekstraudstyr i OS X:**

- 1 Åbn Printerværktøj.
- 2 Vælg det Xerox-system, som skal konfigureres.
- **3** Klik på ikonet **U** Vis info.
- 4 Vælg **Ekstraudstyr** i lokalmenuen.
- 5 Vælg andre funktioner i dialogboksen, f.eks. efterbehandler/udfaldsbakke i lokalmenuen.
- 6 Når du er færdig, skal du klikke på **Anvend ændringer** og lukke Printerværktøj.

## <span id="page-14-3"></span><span id="page-14-1"></span>**Fjernelse af specielle printerdrivere**

Du kan fjerne OS X-drivere ved manuelt ved at slette filerne fra arbejdsstationen. Fjern altid eksisterende printerdrivere inden installation af opdaterede/nye versioner.

### **Sådan fjernes Xerox-printerdrivere i OS X:**

- 1 Åbn Printerværktøj. Printerlisten vises.
- 2 Vælg det Xerox-system, som du vil fjerne, og klik på ikonet **O** Slet.
- 3 Luk Printerværktøj.
- 4 Find mappen/*Library/printers/Xerox/PDEs* på Macintosh-harddisken og fjern plug-in-filer (.plugin), der er knyttet til Xerox-systemet, som fjernes.

**BEMÆRK:** Plug-in-filer til Xerox-printere har filnavne, som f.eks. *WorkCentre<modelnummer>.plugin* og *XeroxWatermark.plugin*. Hvis du ikke fjerner alle Xeroxprintere, skal du passe på ikke at fjerne plug-in-filer, som kræves af den aktive printer.

5 Luk alle åbne vinduer og tøm papirkurven.

# **Kapitel 3**

# <span id="page-16-1"></span>Om OS X-printerdrivere

<span id="page-16-0"></span>CentreWare Macintosh OS X-printerdriverne indeholder udskrivningsværktøjer, der gør det muligt at spare tid og øge din produktivitet. Disse drivere indeholder mange funktioner, som du let kan vælge samt hvordan dit dokument skal se ud og udskrives.

#### *Dette kapitel indeholder:*

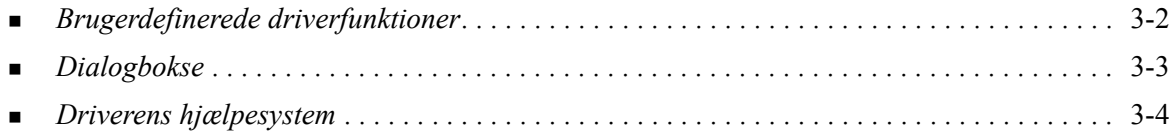

# <span id="page-17-0"></span>**Brugerdefinerede driverfunktioner**

OS X-printerdriverfunktioner findes i rullemenuen med Xerox-funktioner. Funktionerne er opdelt i følgende dialogbokse: Papir/Output, Specialsider, Printkvalitet, Layout, Vandmærke og Avanceret.

**BEMÆRK:** Visse printerdriverfunktioner understøttes kun af bestemte printere eller efterbehandlere og findes ikke på alle Xerox-systemer.

<span id="page-17-1"></span>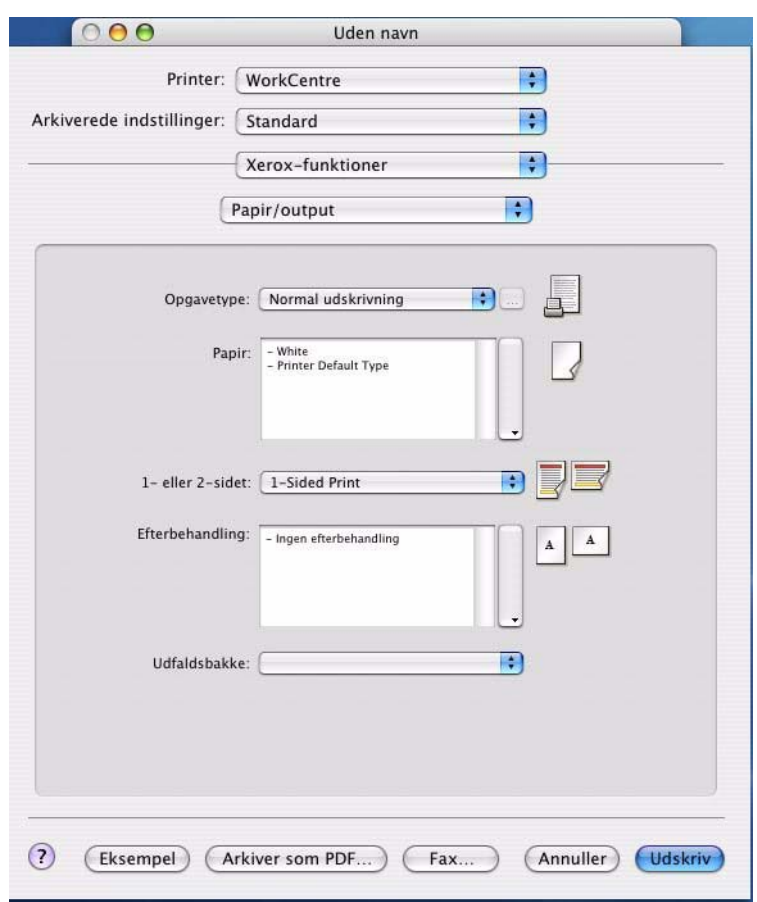

 **Figur 3-1: Dialogboksen Printerdriver**

Funktionerne i dialogboksene er opdelt efter dine behov, så de mest anvendte funktioner er tilgængelige, når du åbner driveren. Ikoner vises ved siden af nøglefunktioner, så du hurtigt kan finde dem.

# <span id="page-18-13"></span><span id="page-18-0"></span>**Dialogbokse**

Du har adgang til printerdriverens dialogboks via programmets udskrivningsdialogboks. Funktionsændringer gælder for det åbne dokument og programmet, og de fleste er midlertidige.

## <span id="page-18-12"></span><span id="page-18-1"></span>**Papir/output**

Dialogboksen *Papir/output* indeholder de mest anvendte funktioner. Du kan f.eks. udskrive på begge sider af papiret, vælge hvilket papir der skal udskrives på, eller vælge om udskrivningsopgaven skal udskydes til et bestemt tidspunkt, som du kan vælge. Dialogboksen Papir/output indeholder også efterbehandlingsmuligheder, der kan omfatte hæftning, pjecer, foldning, hulning eller andre former for efterbehandling, afhængigt af hvilken type efterbehandler du har installeret.

## <span id="page-18-15"></span><span id="page-18-2"></span>**Specialsider**

Dialogboksen *Specialsider* indeholder funktioner for tilføjelse af omslag, indsæt og undtagelser til det udskrevne dokument.

## <span id="page-18-14"></span><span id="page-18-3"></span>**Printkvalitet**

Dialogboksen *Printkvalitet* samler funktioner til billedbehandling i printerdriveren.

### <span id="page-18-11"></span><span id="page-18-4"></span>**Layout/vandmærke**

Dialogboksen *Layout/vandmærke* indeholder funktioner til sidelayout, f.eks. Pjecelayout, og funktioner til oprettelse og udskrivning af vandmærker. Der er adgang til Redigering af vandmærke fra denne dialogboks, hvor du kan oprette og tilpasse tekst- eller grafikvandmærker.

## <span id="page-18-16"></span><span id="page-18-5"></span>**Opgavekommentarer**

I dialogboksen *Opgavekommentarer* kan du indtaste oplysninger, f.eks. opgavenavn, afsendernavn, modtagernavn, bannermeddelelse, meddelelse om opgavestart og/eller yderligere kontooplysninger. Disse kommentarer udskrives sammen med din opgave.

## <span id="page-18-9"></span><span id="page-18-6"></span>**Avanceret**

Dialogboksen *Avanceret* indeholder funktioner, der sjældent ændres, når de først er indstillet, f.eks. Bannerark og Forskyd sæt.

## <span id="page-18-10"></span><span id="page-18-7"></span>**Kontering**

Dialogboksen *Kontering* indeholder funktionerne Xerox-standardkontering og kontering for elektronisk tæller og Xerox-netværkskontering. Der er adgang til denne dialogboks via pop-op-menuen (den samme pop-op-menu som *Xerox-funktioner*) i programmets printerdriverdialogboks.

### <span id="page-18-8"></span>**Om**

Dialogboksen *Om* viser oplysninger om printerdriveren, f.eks. versionsnummer og copyrightdato.

# <span id="page-19-1"></span><span id="page-19-0"></span>**Driverens hjælpesystem**

Hjælpesystemet er den primære informationskilde for anvendelse af printerdrivere. Der er adgang til hjælp ved at klikke på  $\Omega$  Hjælp-knappen i driverdialogboksen.

Hjælp indeholder oplysninger om hver funktion, der er tilgængelig i printerdriverne. Procedurerne *Hvordan gør jeg* forklarer, hvordan du får adgang til og anvender specifikke funktioner, f.eks. *Hvordan gør jeg? Vælg papirindstillinger og Hvordan gør jeg? Angiv indstillinger for output/hæftning*.

# **Kapitel 4**

# <span id="page-20-1"></span><span id="page-20-0"></span>Installation og konfiguration af PPD-filer i OS 9

Cd'en *CentreWare Print- og faxfunktioner* indeholder forskellige PPD-filer (PostScript Printer Description), som understøtter udskrivning på et Xerox-system fra en OS 8.6 - 9x Macintosharbejdsstation.

Dette kapitel beskriver, hvordan man installerer og konfigurerer PPD-filer på Xerox-systemet.

#### *Dette kapitel indeholder:*

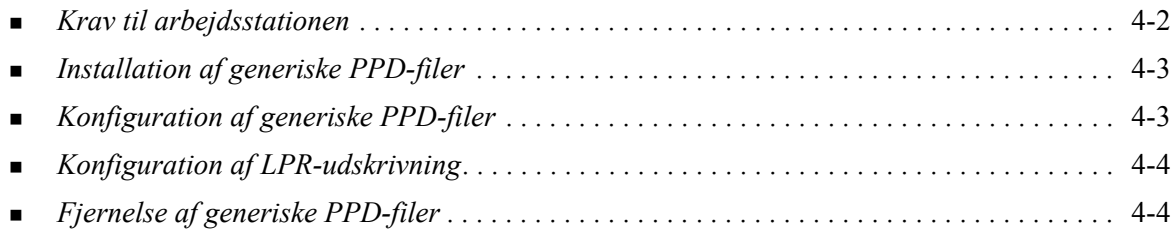

# <span id="page-21-1"></span><span id="page-21-0"></span>**Krav til arbejdsstationen**

Herunder vises minimumskrav for OS 9 og tidligere Macintosh-arbejdsstationer.

**BEMÆRK:** Macintosh-printerdrivere fungerer ikke på arbejdsstationer med 68K hukommelse.

- $\blacksquare$  4 MB hukommelse
- 6,2 MB diskplads (500 KB for hver installeret PPD-fil og plug-in).
- Cd-rom-drev eller adgang til netværk
- $OS 8.6 9.x$

# <span id="page-22-0"></span>**Installation af generiske PPD-filer**

<span id="page-22-2"></span>**BEMÆRK:** Der findes ikke et installationsprogram til generiske PPD-filer. Filerne skal kopieres manuelt til den relevante mappe.

En PPD-fil (PostScript Printer Description) er en læsbar tekstfil, der sikrer en ensartet angivelse af specialfunktioner i printerdrivere, der fortolker PostScript. En passende Xerox PPD-fil kræves for at kunne sende opgaver til printeren vha. AdobePS- eller LaserWriter-printerdriveren.

### **Sådan installeres PPD-filer til konfiguration:**

- 1 Gennemse cd'en *Print- og faxfunktioner* for at finde mappen */*Mac/OS9.x\_PPD/*<sprog>*/<Xeroxsystemnavn>/GenericPPD\_8.6-9.x.
- 2 Kopier de relevante PPD-filer til Xerox-systemet til følgende mappe på drevet:

*/System Folder/Extensions/Printer Descriptions*

<span id="page-22-3"></span>PPD-filen kan nu vælges ved konfigurering af en printer ved hjælp af Apple Chooser.

## <span id="page-22-1"></span>**Konfiguration af generiske PPD-filer**

### **Sådan konfigureres generiske PPD-filer i OS 9:**

- 1 I Apple Chooser skal du vælge AdobePS- eller LaserWriter 8-printerdriveren.
- 2 Kontroller, at den korrekte AppleTalk-zone er valgt. Hvis computeren er sluttet til et netværk med kun en zone, er der ingen tilgængelige zoner.
- 3 I listen over *PostScript-printere* skal du vælge Xerox-systemet.
- 4 Klik på **Opret**.
- 5 Vælg en PPD-fil for Xerox-systemet. Klik på **Vælg**.
- 6 Klik på **Indstilling**.
- 7 Klik på **Konfigurer**.
- 8 I listen Tilbehør skal du vælge den hardware, der findes på printeren. Klik på **OK** for at afslutte.
- 9 Klik på **OK** for at lukke dialogboksen og vende tilbage til Chooser.
- 10 Luk Chooser. Der vises et nyt printerikon på skrivebordet.
- 11 Åbn et program, og vælg printeren for at se udskrivningsmuligheder, og afprøv printeren.

# <span id="page-23-3"></span><span id="page-23-0"></span>**Konfiguration af LPR-udskrivning**

LPR-udskrivning indstilles vha. Printerværktøj til skrivebord i OS 9.

### **Sådan konfigureres LPR-udskrivning i OS 9:**

- 1 Fra drevet skal du åbne mappen via */Apple Extras/Apple LaserWriter Software*.
- 2 Dobbeltklik på **Printerværktøj til skrivebord**. Dialogboksen Ny skrivebordsprinter vises.

**BEMÆRK:** Hvis ikonet Printerværktøj til skrivebord er gråtonet, skal du genstarte computeren og begynde med trin 1 igen.

- 3 Vælg en printerdriver, der skal anvendes til LPR-udskrivning i rullelisten.
- 4 Vælg Printer (LPR) for at oprette en skrivebordsprinter, der anvender LPR-udskrivning. Klik på **OK**.

I den viste dialogboks kan du:

- bekræfte eller ændre PPD-filen. Klik på **Skift** for at finde og vælge en PPD-fil.
- bekræfte eller ændre valg af LPR-printer.

Hvis du ikke har angivet den LPR-printer, der skal udskrives til (vha. domænenavn eller IP-adresse), skal du klikke på **Skift**. Der åbnes en dialogboks, hvor du kan angive et domænenavn eller en IPadresse og kø til printeren. Klik på **Bekræft**, og klik dernæst på **OK**.

- 5 Klik på **Opret**. Indtast et navn til printeren.
- 6 Klik på **OK**.
- 7 Klik på **Gem**. Der vises et printerikon på skrivebordet.
- <span id="page-23-4"></span>8 Åbn et program, og vælg printeren for at se udskrivningsmuligheder, og afprøv printeren.

## <span id="page-23-2"></span><span id="page-23-1"></span>**Fjernelse af generiske PPD-filer**

Fjern PPD-filer ved manuelt at slette dem manuelt fra systemet. Fjern altid PPD-filer inden installation af opdaterede/nye versioner.

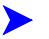

### **Sådan fjernes PPD-filer i OS 9:**

- 1 Vælg skrivebordsikonet for det tilhørende Xerox-system, som du ønsker at fjerne, og træk det til papirkurven.
- 2 Åbn mappen */System Folder/Extensions/Printer Descriptions*.
- 3 Vælg PPD-filer til Xerox-systemet, og træk filerne til papirkurven.
- 4 Tøm Papirkurven.

Den generiske PPD-fil er fjernet.

# **Kapitel 5**

# Problemløsning

<span id="page-24-1"></span><span id="page-24-0"></span>Fejl med applikationen, maskinen og på netværket kan opstå i forskellige udskrivningssituationer. I mange tilfælde kan problemet løses ved blot at genstarte applikationen, computeren eller printeren.

#### *Dette kapitel indeholder:*

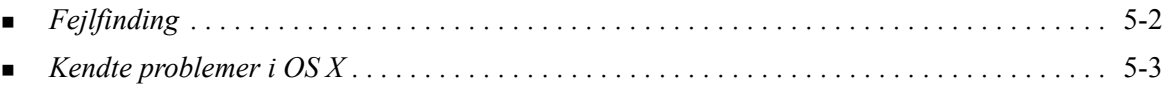

# <span id="page-25-1"></span><span id="page-25-0"></span>**Fejlfinding**

Hvis det samme problem opstår gentagne gange, bør du notere fejlmeddelelsen og finde oplysninger om problemet. Det anbefales at følge nedenstående fremgangsmåde for at løse problemet:

- Definer problemet nøjagtigt. Hvornår, hvor og hvordan opstår problemet?
- Genskab problemet. Kan problemet let genskabes, eller er det et engangsproblem?
- Spørg andre brugere, om de har haft lignende problemer, og lav en oversigt over, hvornår problemet opstår.
- Kontroller, om der er et mønster i forekomsten af problemer eller egenskaber, som er relateret til problemet. Opstår problemet f.eks. kun på en bestemt printer eller en bestemt arbejdsstation/ netværkskonfiguration?
- Se problemløsningsforslag i dokumentationen til produktet, inkl. README-filer og oplysninger om kendte problemer for at se, om der er løsningsforslag for lignende problemer.

Hvis du ikke kan finde en årsag eller løsning på problemet, kan du ringe til Xerox Welcome Centre for at rapportere fejlmeddelelser. Giv alle de oplysninger, som du har noteret i forbindelse med problemet.

# <span id="page-26-4"></span><span id="page-26-0"></span>**Kendte problemer i OS X**

Der findes følgende generelle problemer i OS X-printerdrivere og er ikke programspecifikke.

### <span id="page-26-1"></span>**Kan ikke anvende bitmap-vandmærker**

Når du anvender et bitmap-vandmærke, skal hele mappestien have den nødvendige læseadgang, så denne bitmap kan anvendes. Selvom du måske kan finde og se en bitmap, kan det ikke anvendes som et vandmærke, medmindre vandmærkeapplikationen har identisk tilladelse til samme sti.

#### *Løsningsforslag*

For at undgå dette problem skal du placere de bitmaps, som du vil anvende som vandmærker, på drevet i mappen */Home/Public*.

## <span id="page-26-2"></span>**Omslag (efter dokument) udskrives ikke med en generisk PPD-fil**

Omslaget udskrives ikke efter, at dokumentet er udskrevet vha. en generisk PPD-fil. Udskrivning af omslag inden dokumentet fungerer korrekt.

### *Løsningsforslag*

Anvend den brugerdefinerede printerdriver, eller udskriv omslag inden dokumentet.

## <span id="page-26-3"></span>**Genindstil sideopsætning efter ændring af printer**

Når du ændrer printer i et program, skal du vælge **Filer > Sideopsætning** og genindstille sideformatet inden udskrivning.

# **Indeks**

### **A**

Adgang Printerdrivere [3-2](#page-17-1) Printerværktøj [2-3](#page-12-2)

### **D**

Dialogbokse Avanceret [3-3](#page-18-9) Kontering [3-3](#page-18-10) Layout [3-3](#page-18-11) Papir/output [3-3](#page-18-12) Printerdrivere [3-3](#page-18-13) Printkvalitet [3-3](#page-18-14) Specialsider [3-3](#page-18-15) Vandmærke [3-3](#page-18-16) Dialogboksen Avanceret [3-3](#page-18-9) Dialogboksen Layout [3-3](#page-18-11) Dialogboksen Papir/output [3-3](#page-18-12) Dialogboksen Printkvalitet [3-3](#page-18-14) Dialogboksen Vandmærke [3-3](#page-18-16) DMG [2-2](#page-11-1) Dokumentation [1-5](#page-8-3) Driverens hjælpesystem [3-4](#page-19-1) Driverfunktioner [1-2](#page-5-1), [3-2](#page-17-1)

## **E**

Ekstraudstyr [2-5](#page-14-2)

### **F**

Fejlfinding [5-2](#page-25-1) Fejlfinding i OS X [5-3](#page-26-4) Fjernelse Generiske PPD-filer [4-4](#page-23-2) OS X-printerdrivere [2-5](#page-14-3) Fontstyringsværktøj [1-3](#page-6-4) Funktioner [1-2](#page-5-1), [3-2](#page-17-1) Få hjælp Online [1-6](#page-9-4) Telefon [1-6](#page-9-5) Tips [1-6](#page-9-6)

### **G**

Generiske PPD-filer Installation [4-3](#page-22-2) Konfiguration [4-3](#page-22-3)

### **H**

Hjælpesystem [1-5](#page-8-4), [3-4](#page-19-1) **I** Indstillinger [3-2](#page-17-1) Installation Generiske PPD-filer [4-3](#page-22-2) Specielle printerdrivere [2-2](#page-11-1) Installation og konfiguration OS 9 PPD-filer [4-1](#page-20-1) OS X-printerdrivere [2-1](#page-10-1) Internet Support [1-6](#page-9-4) IP-udskrivning [4-4](#page-23-3)

## **K**

Kendte problemer [5-3](#page-26-4) Konfiguration Ekstraudstyr [2-5](#page-14-2) Generiske PPD-filer [4-3](#page-22-3) Konfiguration af printere [2-3](#page-12-3) Konfiguration af printere i OS X [2-3](#page-12-3) Krav til arbejdsstationen OS 9 [4-2](#page-21-1)

### **L**

LPR-udskrivning [4-4](#page-23-3)

### **M**

Macintosh-printerdrivere Fjernelse [2-5](#page-14-3) Hjælp [3-4](#page-19-1) Installation [2-2](#page-11-1) OS X [1-3](#page-6-5), [2-1](#page-10-1), [2-2](#page-11-1)

### **O**

Om printerdrivere [3-1](#page-16-1) Online support [1-6](#page-9-4) Online-hjælp [3-4](#page-19-1) OS 9 Fjernelse af generiske PPD-filer [4-4](#page-23-4) Installation af generiske PPD-filer (OS 9) [4-3](#page-22-2) Krav til arbejdsstationen [4-2](#page-21-1) OS 9 PPD-filer [1-3](#page-6-6) OS X Fjernelse af specielle printerdrivere [2-5](#page-14-3)

Installation af specielle drivere [2-2](#page-11-1) Problemer [5-3](#page-26-4)

### **P**

PDE-filer [2-2](#page-11-1) Pop-op-menuen Kontering [3-3](#page-18-10) PPD-filer [2-2](#page-11-1) Fjernelse [4-4](#page-23-2) Konfiguration [4-3](#page-22-3) PPD-filer til OS 9 [1-3](#page-6-6) Printerdrivere Dialogbokse [3-3](#page-18-13) Indstillinger [3-2](#page-17-1) Understøttede funktioner [1-2](#page-5-1) printerdrivere Eksempel på dialogboks [3-2](#page-17-1) Printerdrivere og PPD-filer Dokumentation [1-5](#page-8-3) Online-hjælp [1-5](#page-8-4) Printerkonfiguration [2-3](#page-12-3) Printerværktøj [2-3](#page-12-3) Problemløsning [5-1](#page-24-1) Protokoller [2-3](#page-12-3)

### **S**

Specialsider [3-3](#page-18-15) Specielle printerdrivere [2-2](#page-11-1) Supportoplysninger [1-6](#page-9-4)

### **T**

Telefonsupport [1-6](#page-9-5) Tilføjelse af en printer [2-3](#page-12-3) Tilslutning til en printer [2-3](#page-12-3) Tips [1-6](#page-9-6)

### **U**

Udskrivning LPR [4-4](#page-23-3) Understøttede funktioner [1-2](#page-5-1)

### **W**

Welcome Center [1-6](#page-9-7)

## **X**

Xerox Welcome Center [1-6](#page-9-7) Xerox.com [1-6](#page-9-4) Xerox-fontstyringværktøj [1-3](#page-6-4)